# **Visualiser les échanges de courriels chiffrés avec Wireshark**

### **Présentation**

Un **analyseur de trame** est un outil **de base** de l'informaticien car il permet de comprendre ce qu'il se passe à un niveau très bas. Il permet aussi aussi de mettre en évidence de nombreux concepts théoriques du cours.

**Wireshark** (anciennement Ethereal) est un est un logiciel libre d'**analyse de protocole**, ou **packet sniffer**, utilisé dans le **dépannage** et l'**analyse du fonctionnement** des réseaux informatiques. Il est utilise pour **diagnostiquer** des dysfonctionnement dans un réseau informatique.

Un analyseur de protocoles (ou analyseur de réseaux ou de paquets) est un logiciel permettant **d'intercepter** et de consigner le trafic des données transférées sur un réseau de données. L'analyseur **capture** chaque **PDU** (protocol data unit - unité de données de protocole) des flux de données circulant sur le réseau.

Il permet de décoder et d'analyser leur contenu conformément aux spécifications **RFC** ou autres appropriées.

Wireshark est programmé pour reconnaître la structure de différents protocoles réseau.

### **Installation de Wireshark dans la VM Ubuntu**

Avant d'installer un nouveau logiciel, mettrez à jour votre environnement Ubuntu.

- lancez un Terminal
- Mettez à jour votre environnement Ubuntu
- \$ sudo apt update
- \$ sudo apt upgrade
	- installez Wireshark

```
$ sudo apt install wireshark
```
[Durant l'installation il vous est demandé](https://siocours.lycees.nouvelle-aquitaine.pro/lib/exe/detail.php/bloc3s1/wireshark_01.png?id=bloc3s1%3Awiresharkmessagerie) **d'autoriser** l'installation de **Dumcap**. Utilisez la touche **TAB** pour sélectionner le bouton **OK** et validez avec la touche entrée :

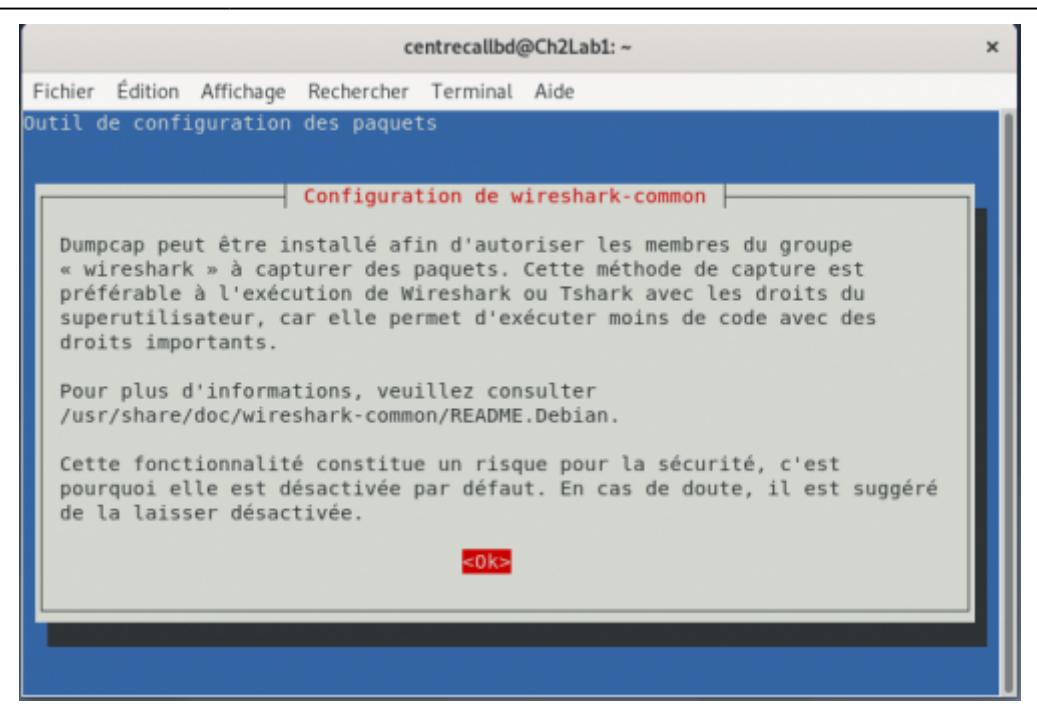

**Autorisez** les utilisateurs non privilégiés à **utiliser Wireshark** :

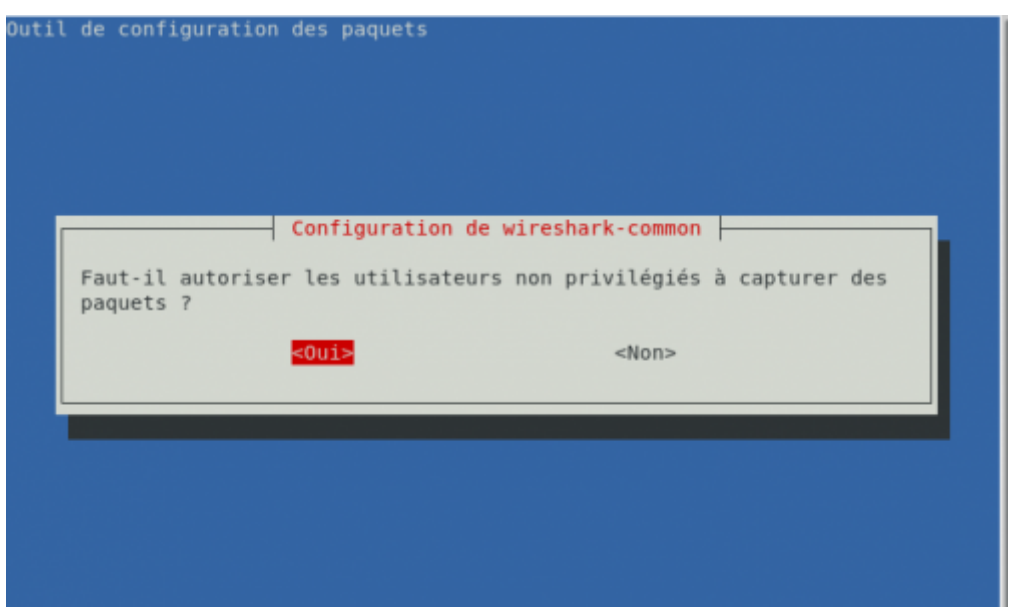

**Ajoutez** le compte utilisateur voulu au groupe **wireshark** pour lui permettre d'utiliser toutes les fonctionnalités de Wireshark :

\$ sudo usermod -aG wireshark comptevoulu

ou le compte qui a ouvert la session (la commande whoami permet de connaitre l'utilisateur qui a ouvert la session :

```
$ sudo usermod -aG wireshark $(whoami)
```
 $\hat{\phantom{1}}$ 

Fermez puis réouvrez votre session pour actualiser vos droits.

- Lancez un Terminal et vérifiez que vous êtes bien dans le groupe wireshark avec la commande suivante :
- groups

## **Prise de contact**

[Lancez le logiciel qui se présente ainsi \(la carte réseau](https://siocours.lycees.nouvelle-aquitaine.pro/lib/exe/detail.php/bloc3s1/wireshark_03.png?id=bloc3s1%3Awiresharkmessagerie) **enp0s3** connectée au réseau est encadrée en rouge):

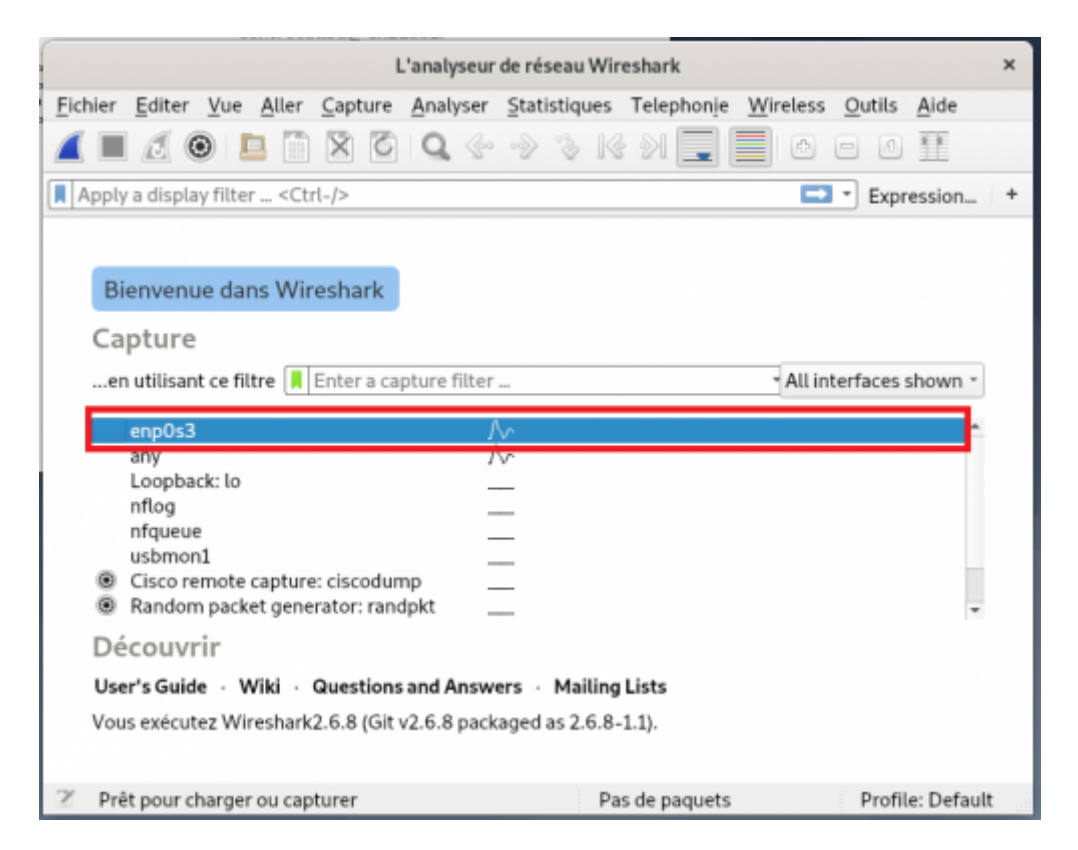

Vous pouvez démarrer une capture en cliquant tout simplement sur l'interface réseau qui vous intéresse. Vous ne verrez donc que le trafic réseau vu par cette carte réseau.

- **Démarrez une capture** avec l'icône en forme d'aileron de requin en haut à gauche.
- Au bout de quelques instants vous verrez des paquets réseau apparaître dans la fenêtre, ce qui montre que même si vous ne faites rien, il y a des informations qui circulent sur le réseau !
- **Arrêtez** la capture des trames :

Last update: 2020/11/12 bloc3s1:wiresharkmessagerie https://siocours.lycees.nouvelle-aquitaine.pro/doku.php/bloc3s1/wiresharkmessagerie?rev=1605218012 22:53

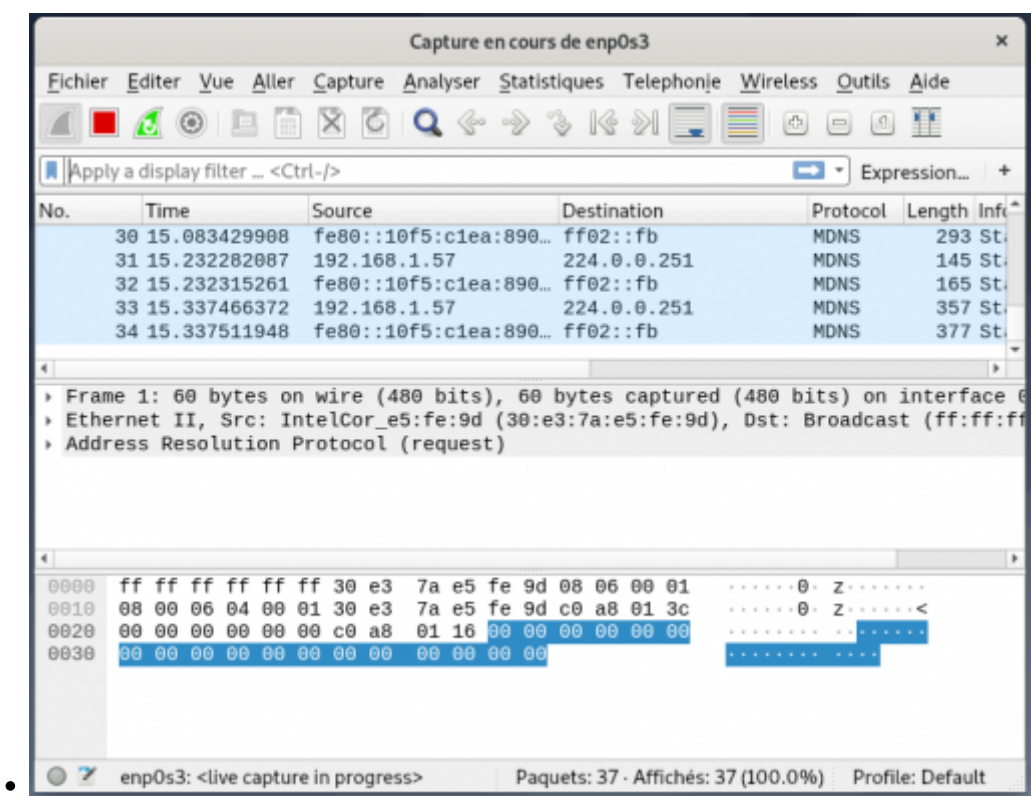

[Wireshark permet de donner des informations très détaillées. Examinez l'écran principal du logiciel :](https://siocours.lycees.nouvelle-aquitaine.pro/lib/exe/detail.php/bloc3s1/wireshark_05.png?id=bloc3s1%3Awiresharkmessagerie)

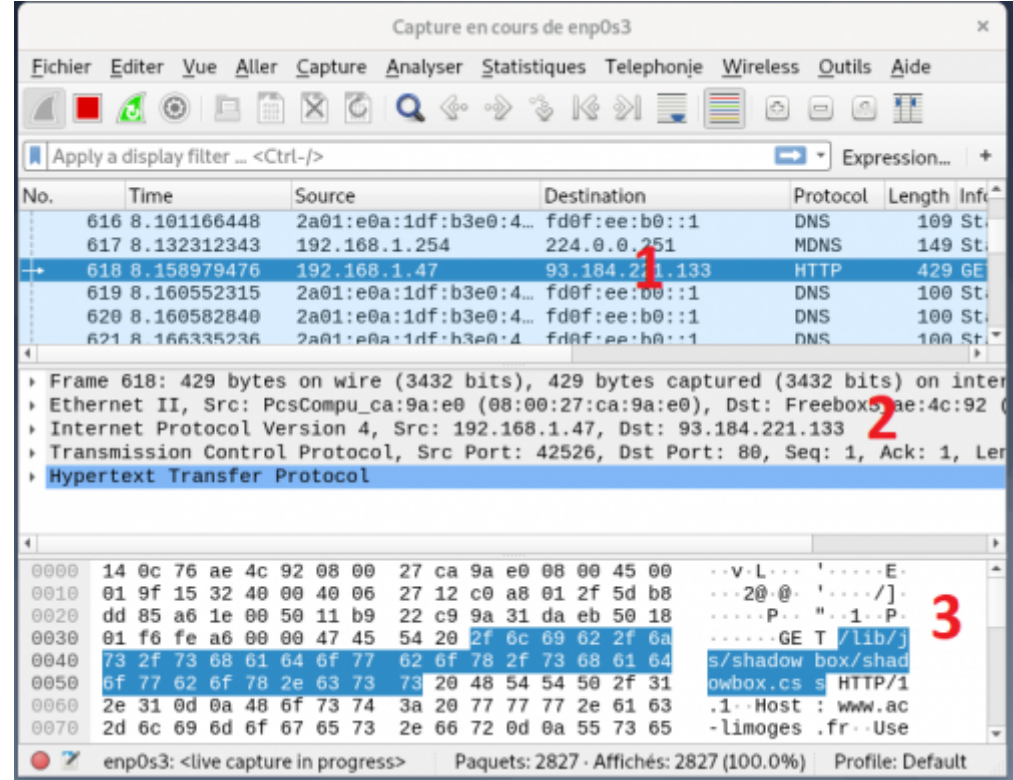

On observe en trois parties :

- 1. La **liste des trames Ethernet capturées**. Elles sont chacune numérotées et horodatées par Wireshark (ces données ne figurent donc pas dans la trame d'origine).
- 2. Pour chaque trame, sa **structure** est présentée sous une forme **hiérarchique** (ainsi ce que vous voyez dans le volet 2 est le détail de la trame numéro 2)

3. Le volet 3 est la même chose que le volet 2 mais sous une forme **brute** non structurée avec une présentation ASCII et hexadécimale. Vous pouvez la présenter en binaire (clic droit dans le volet 3).

### **Examen détaillé**

Examinez en détail le volet 2. Vous pouvez cliquer sur les croix pour développer les contenus. Ce volet met en évidence le phénomène **d'encapsulation** :

[Le premier élément concerne la](https://siocours.lycees.nouvelle-aquitaine.pro/lib/exe/detail.php/bloc3s1/wireshark_06.png?id=bloc3s1%3Awiresharkmessagerie) **trame** proprement dite (taille, temps, etc.) :

```
v Frame 618: 429 bytes on wire (3432 bits), 429 bytes captured (3432 bits) on int
> Interface id: 0 (enp0s3)
  Encapsulation type: Ethernet (1)
  Arrival Time: Nov 12, 2020 21:30:46.030778283 CET
  [Time shift for this packet: 0.000000000 seconds]
  Epoch Time: 1605213046.030778283 seconds
  [Time delta from previous captured frame: 0.026667133 seconds]
  [Time delta from previous displayed frame: 0.026667133 seconds]
  [Time since reference or first frame: 8.158979476 seconds]
  Frame Number: 618
  Frame Length: 429 bytes (3432 bits)
  Capture Length: 429 bytes (3432 bits)
  [Frame is marked: False]
  [Frame is ignored: False]
  [Protocols in frame: eth:ethertype:ip:tcp:http]
  [Coloring Rule Name: HTTP]
  [Coloring Rule String: http || tcp.port == 80 || http2]
```
[Ensuite, en montant d'un cran est présentée la partie liée à](https://siocours.lycees.nouvelle-aquitaine.pro/lib/exe/detail.php/bloc3s1/wireshark_07.png?id=bloc3s1%3Awiresharkmessagerie) **Ethernet**. On retrouve les adresses physiques de **destination** et de **source**, également le type trame de niveau supérieur (ici IP **0x0800**) :

```
v Ethernet II, Src: PcsCompu_ca:9a:e0 (08:00:27:ca:9a:e0), Dst: FreeboxS_ae:4c:92 (
Destination: FreeboxS_ae:4c:92 (14:0c:76:ae:4c:92)
    Address: FreeboxS_ae:4c:92 (14:0c:76:ae:4c:92)
    .... ..0. .... .... ..... = LG bit: Globally unique address (factory def
          . . . 0 . . . . . . . . . . . . . . .
                               .... = IG bit: Individual address (unicast)
+ Source: PcsCompu_ca:9a:e0 (08:00:27:ca:9a:e0)
    Address: PcsCompu_ca:9a:e0 (08:00:27:ca:9a:e0)
    .... ..0. .... .... ..... = LG bit: Globally unique address (factory def
         \ldots \Theta .... .... .... .... = IG bit: Individual address (unicast)
  Type: IPv4 (0x0800)
```
[A la couche supérieure, c'est la partie IP :](https://siocours.lycees.nouvelle-aquitaine.pro/lib/exe/detail.php/bloc3s1/wireshark_08.png?id=bloc3s1%3Awiresharkmessagerie)

```
* Internet Protocol Version 4, Src: 192.168.1.47, Dst: 93.184.221.133
 0100 ... = Version: 4
     . 0101 = Header Length: 20 bytes (5)
> Differentiated Services Field: 0x00 (DSCP: CS0, ECN: Not-ECT)
 Total Length: 415
 Identification: 0x1532 (5426)
Flags: 0x4000, Don't fragment
 Time to live: 64
 Protocol: TCP (6)
 Header checksum: 0x2712 [validation disabled]
  [Header checksum status: Unverified]
 Source: 192.168.1.47
 Destination: 93.184.221.133
```
On retrouve les **adresses IP source** et **destination du paquet**. De plus, certaines données correspondent à des bits d'un octet particulier (**differentiated services field**). Des données techniques comme la longueur du paquet, le numéro de séquence, le temps à vivre (**TTL** ou Time To Live), l'identité du protocole supérieur (**UDP**) sont nécessaires au fonctionnement de cette couche.

[En montant encore d'un niveau on observe la partie](https://siocours.lycees.nouvelle-aquitaine.pro/lib/exe/detail.php/bloc3s1/wireshark_09.png?id=bloc3s1%3Awiresharkmessagerie) **transport**. Ici il s'agit de **UDP** qui est un protocole simple sans gestion des erreurs, son contenu est beaucoup plus simple que **TCP** :

```
- Transmission Control Protocol, Src Port: 42526, Dst Port: 80, Seq: 1, Ack: 1, L
  Source Port: 42526
  Destination Port: 80
  [Stream index: 10]
  [TCP Segment Len: 375]
  Sequence number: 1
                      (relative sequence number)
  [Next sequence number: 376 (relative sequence number)]
  Acknowledgment number: 1
                              (relative ack number)
  0101 .... = Header Length: 20 bytes (5)
Flags: 0x018 (PSH, ACK)
 Window size value: 502
  [Calculated window size: 64256]
  [Window size scaling factor: 128]
  Checksum: 0xfea6 [unverified]
  [Checksum Status: Unverified]
 Urgent pointer: 0
▸ [SEQ/ACK analysis]
> [Timestamps]
 TCP payload (375 bytes)
```
Comme à chaque fois, une information concernant le protocole de niveau supérieur (ici **ssdp** pour Simple Service Discovery Protocol) est intégré. Nous retrouvons également la notion de **port source** et de **destination** mais aussi de **checksum** qui permet le contrôle d'erreur.

[Et enfin, on aborde la partie](https://siocours.lycees.nouvelle-aquitaine.pro/lib/exe/detail.php/bloc3s1/wireshark_10.png?id=bloc3s1%3Awiresharkmessagerie) **application**. vous remarquerez que **Wireshark** sait mettre en relation les **données structurées** et les **données brutes**. Ainsi, sur n'importe quelle couche du paquet, si vous sélectionnez un élément, celui-ci est mis en évidence dans le dernier volet :

```
- Hypertext Transfer Protocol
GET /lib/js/shadowbox/shadowbox.css HTTP/1.1\r\n
 Host: www.ac-limoges.fr\r\n
 User-Agent: Mozilla/5.0 (X11; Linux x86_64; rv:78.0) Gecko/20100101 Firefox/78
 Accept: text/css, */*;q=0.1\r\n
 Accept-Language: fr, fr-FR; q=0.8, en-US; q=0.5, en; q=0.3\r\n
 Accept-Encoding: gzip, deflate\r\n
 Connection: keep-alive\r\n
 Referer: http://www.ac-limoges.fr/\r\n
> Cookie: PHPSESSID=p3rggrk9j7thvjbd7sv1ajko96\r\n
  \trthn
  [Full request URI: http://www.ac-limoges.fr/lib/js/shadowbox/shadowbox.css]
  [HTTP request 1/6]
  [Response in frame: 624]
  [Next request in frame: 632]
```
Pour information, le paquet présenté ici correspond au **protocole HTTP** et à la demande **GET** de téléchargement de la feuille de style **shadowbox.css** de la page d'accueil du site l'Académie de Limoges.

### **Filtres**

Lorsque vous capturez des trames sur un réseau, vous pouvez avoir beaucoup de **trame** car tous les ordinateurs du réseau **communiquent en permanence** et les données sont découpées, segmentées, pour être transportées dans des trames Ethernet dont la longueur maximale est de 1500 octets. Il est donc important de pouvoir **filtrer** une capture sur différents critères. Parmi les plus fréquents, nous avons les **adresses source** ou **destination** de niveau 2 ou 3 et le protocole.

Dans copie d'écran ci-dessous, vous voyez qu'il existe une zone **filter** qui permet justement de saisir des requêtes avec une **syntaxe** propre à Wireshark (mais qui s'inspire du langage C).

[Par exemple, pour filtrer sur l'adresse MAC source : 08:00:27:ca:9a:e0 \(](https://siocours.lycees.nouvelle-aquitaine.pro/lib/exe/detail.php/bloc3s1/wireshark_11.png?id=bloc3s1%3Awiresharkmessagerie)**à adapter à ce que vous avez réellement dans votre capture**) Dans le champ Filter saisissez :

**eth.src==08:00:27:ca:9a:e0** et cliquez sur le bouton **Apply**; Seules 60% des trames capturées sont affichées.

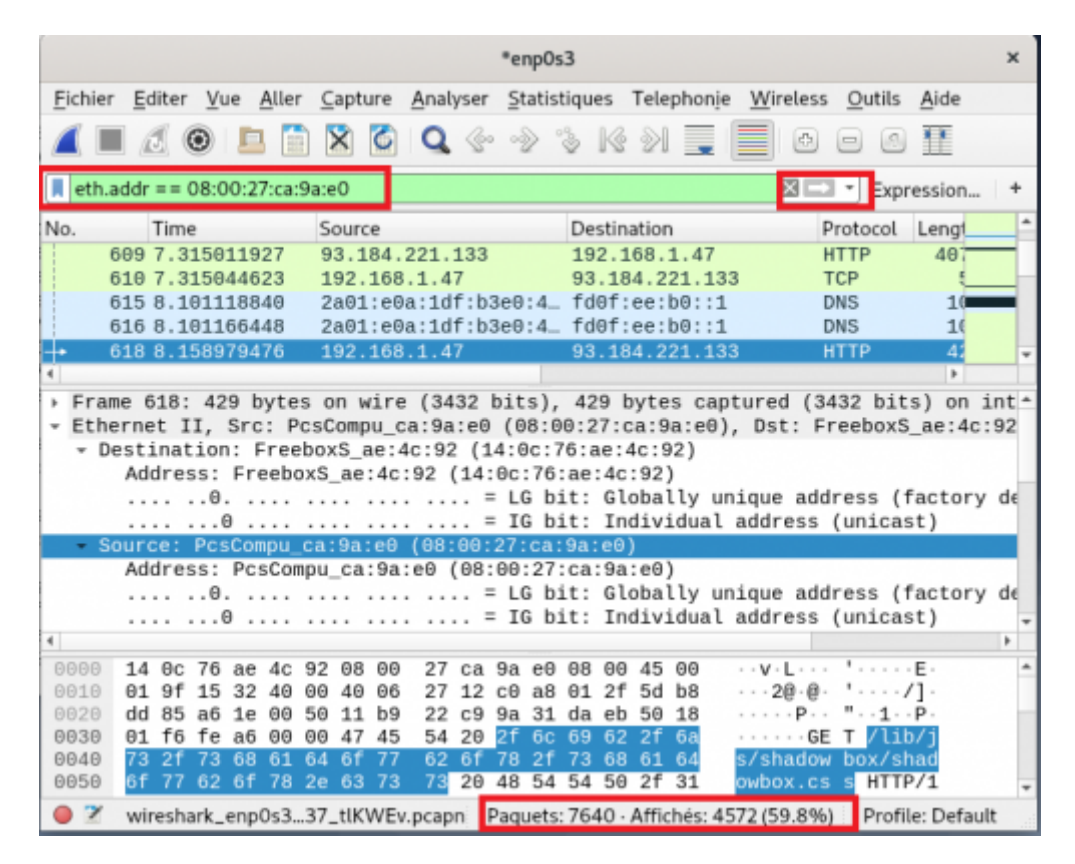

Lorsque vous avez commencé à taper **eth.** Vous avez vu que de nombreux autres champs sont disponibles.

Vous pouvez faire de même avec les **adresses IP**, par exemple l'adresses source **192.168.1.47**. Seules 30% des trames capturées sont affichées.

#### [Dans le champ Filter saisissez :](https://siocours.lycees.nouvelle-aquitaine.pro/lib/exe/detail.php/bloc3s1/wireshark_12.png?id=bloc3s1%3Awiresharkmessagerie) **ip.src==192.168.1.47**

Last<br>update: update: 2020/11/12 bloc3s1:wiresharkmessagerie https://siocours.lycees.nouvelle-aquitaine.pro/doku.php/bloc3s1/wiresharkmessagerie?rev=1605218012 22:53

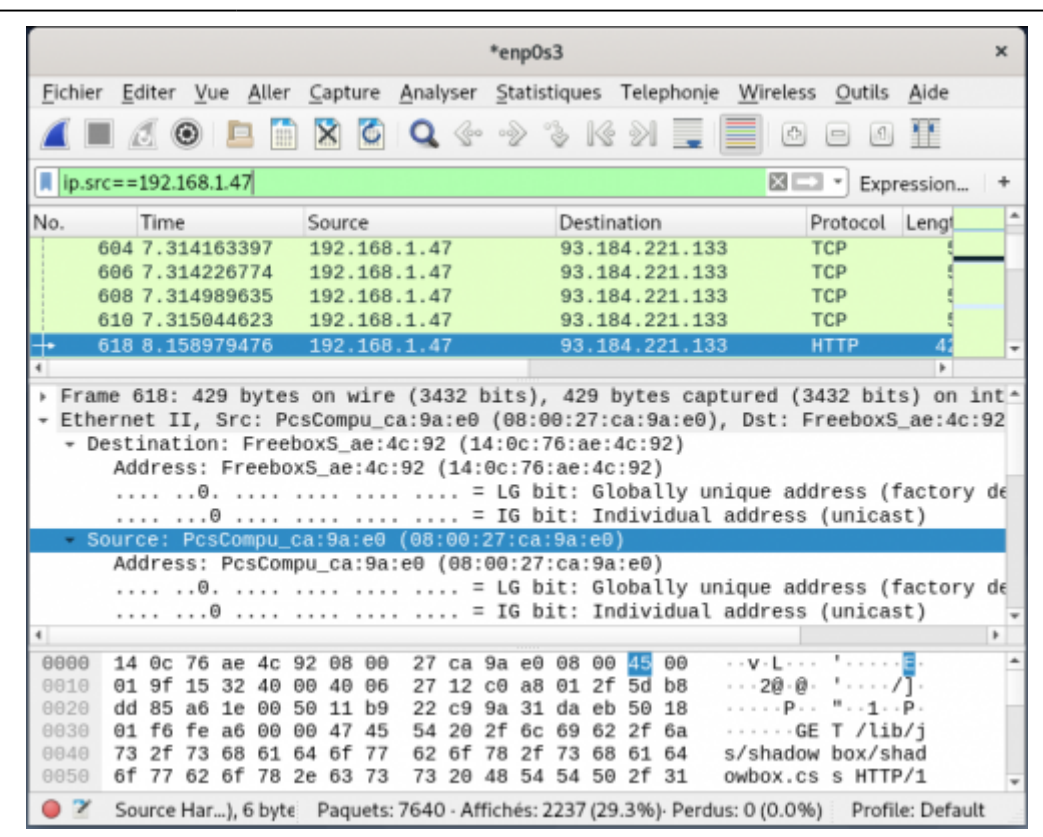

Pour un filtre basé sur les protocoles, saisissez tout simplement :

- $*$ enp $0s3$  $\mathbf{x}$ Fichier Editer Vue Aller Capture Analyser Statistiques Telephonie Wireless Outils Aide BE + Expression...  $hat{h}$  $N<sub>0</sub>$ Protocol Lengt Time. Source Destination 588 7.275866011 192.168.1.47 93.184.221.133 **HTTP**  $40$ 609 7.315011927 93.184.221.133 192.168.1.47 **HTTP** 40 158979476 192  $168.1.4$ 93.184.221 **HTTP** 624 8.173359232 93.184.221.133 192.168.1.47 **HTTP**  $120$ 632 8.288705628 192.168.1.47 93.184.221.133 **HTTP**  $A^{-}$ Frame 618: 429 bytes on wire (3432 bits), 429 bytes captured (3432 bits) on int-× Ethernet II, Src: PcsCompu\_ca:9a:e0 (08:00:27:ca:9a:e0), Dst: FreeboxS\_ae:4c:92 Destination: FreeboxS\_ae:4c:92 (14:0c:76:ae:4c:92) Address: FreeboxS\_ae:4c:92 (14:0c:76:ae:4c:92) Address: PcsCompu\_ca:9a:e0 (08:00:27:ca:9a:e0) .... ..0. .... .... .... .... = LG bit: Globally unique address (factory de .... ...0 .... .... .... .... = IG bit: Individual address (unicast) 14 0c 76 ae 4c 92 08 00 27 ca 9a e0 <mark>08 00</mark> 45 00<br>01 9f 15 32 40 00 40 06 27 12 c0 a8 01 2f 5d b8 BBBB  $...V: 1...$  $\cdots$  20 0.  $\cdots$  /1. 0010 01 9f 15 32 40 00 40 06 0020 dd 85 a6 1e 00 50 11 b9 22 c9 9a 31 da eb 50 18 0030 01 f6 fe a6 00 00 47 45 54 20 2f 6c 69 62 2f 6a ·GE T /lib/j 73 2f 73 68 61 64 6f 77 62 6f 78 2f 73 68 61 64 s/shadow box/shad BB4B owbox.cs s HTTP/1 0050 6f 77 62 6f 78 2e 63 73 73 20 48 54 54 50 2f 31  $\bullet$   $\rightarrow$ Hypertext T...l: Protoco Paquets: 7640 - Affichés: 216 (2.8%)- Perdus: 0 (0.0%) Profile: Default
- Filter : **http** ou **ssh** ou **dns** ou **smtp**

Bien sûr, les filtres peuvent être **cumulés**, par exemple **protocole** et **adresse source** :

Filter : **http&&ip.src==192.168.1.47** (3% des trames capturées)

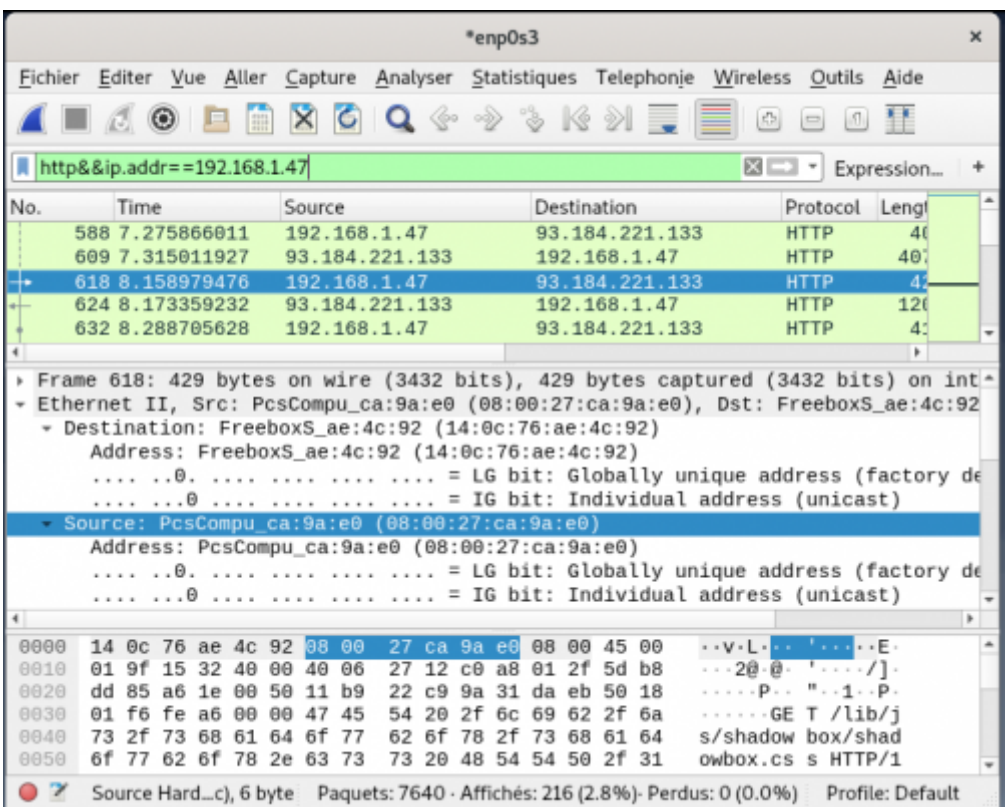

### **Visualisation de l'envoi et de la réception des courriels avec utilisation du protocole TLS**

Rédigez un court document contenant des copies d'écran de capture de trame avec Wireshark montrant que les échanges avec les serveurs **IMAP et SMTP sont chiffrés** avec le **protocole TLS**. Pour cela :

- **recherchez les ports réseaux** TCP utilisés par les **protocoles IMAP et SMTP** ;
- utilisez un **filtre** avec ces valeurs et celle de l'**adresse IP** de votre VM.

# **Retour Accueil Bloc3**

• [Bloc3](https://siocours.lycees.nouvelle-aquitaine.pro/doku.php/bloc3s1/accueil)

From: <https://siocours.lycees.nouvelle-aquitaine.pro/>- **Les cours du BTS SIO**

Permanent link: **<https://siocours.lycees.nouvelle-aquitaine.pro/doku.php/bloc3s1/wiresharkmessagerie?rev=1605218012>**

Last update: **2020/11/12 22:53**

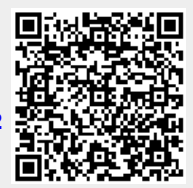